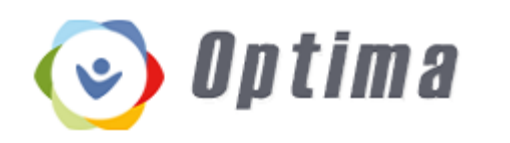

Optima is a web-based case management system developed exclusively for CASA and Guardian ad Litem Programs. Optima allows volunteers 24/7 access to their important case documents and information from any internet access point. It is a safe and secure way to upload and retrieve important documents, keep track of numerous case contacts, view a continuous history of child placements and schools, and enter case and child visitation notes. With Optima you now have the capability to eliminate the need for cumbersome case binders full of documents and records. Optima allows you greater control over information that is important. When the CBI Attorney or the CAM uploads information, you will have immediate access to the information. You can also monitor and update your training and in-service hours towards recertification and keep track of your hours and miles for tax purposes.

### *Legend*

**Volunteer Dashboard**

This is your home page.

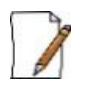

This is a direct link to a Contact Log entry from your Volunteer Dashboard. It also means you can edit something.

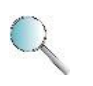

This is a link to look at something. Sometimes you can edit what you are looking at, and sometimes not.

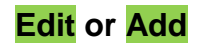

**Edit** or **Add** When you see these, you can add or edit something.

Optima does not automatically "remember" what you've entered. For every piece of information you enter, there will be a green **Create** or **Save** button. If you forget to click on either of those options after you have entered information, it will not be retained.

**When you see colored text in these guidelines, it is the same color link in Optima.**

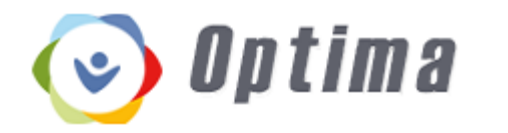

## *Log-In Instructions*

Optima works best when accessed with Chrome or Safari browsers.

Go to <https://fl-2nd.evintosolutions.com/> (consider bookmarking this site)

or

Go to <https://gal2.org/>and click on  $\bullet$  *Optima* on the home page.

Your User Name is: Firstname.Lastname (ex. John.Doe)

If certified before June 2016, your initial Password is your date of birth in the following format: 00/00/0000 (ex. 05/18/1984)

If certified after June 2016, your initial Password is: 123456

Should you have problems logging in to Optima, please contact Laurie Williams at [Laurie.Williams@gal.fl.gov](mailto:Laurie.Williams@gal.fl.gov) or 850-606-1212.

Please change your password the first time you log in to Optima using the link in the upper right corner of your screen, just below your user name.

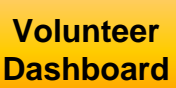

The first screen you will see is the **The Community**. You can always return to this from anywhere in the case management system.

# optima (b. 1915)

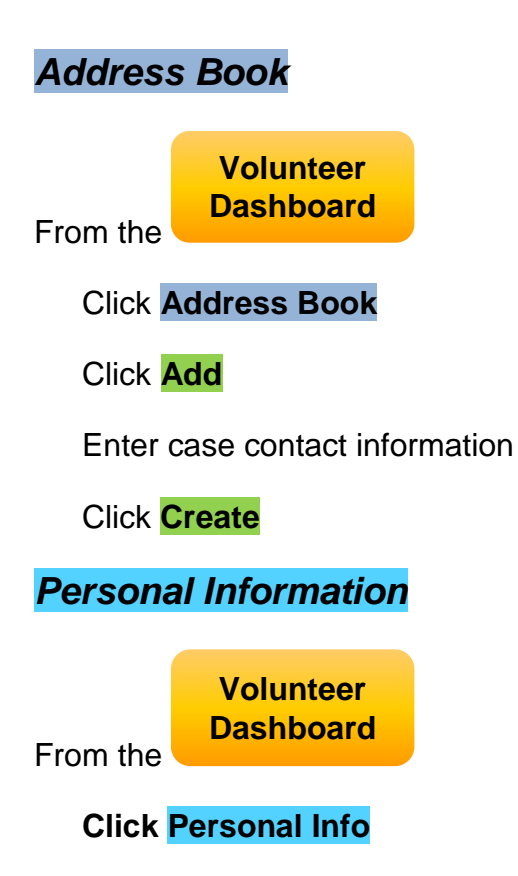

Under Demographics

Click **Edit**

Add or edit demographics

Click **Save**

Under Emergency Contacts

Click **Add**

Add emergency contact information

Click **Create**

Under Employment

Click **Edit**

Add or edit employment information

Click **Save**

# **Case Management System Volunteer Guidelines**

Please note that this is a userspecific feature and the entries you create in this Address Book are not viewable to other staff or GALs. This feature is a convenience feature for you to store various general contacts on your cases (daycares, doctors, service providers, etc.)

This is where you can review and update your personal contact information. Please do not enter your Social Security number.

If you update your best email or your home address under Demographics, you must notify Susan Merritt at [Susan.Merritt@gal.fl.gov](mailto:Susan.Merritt@gal.fl.gov)

Please keep personal information updated.

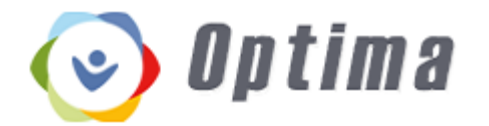

Next to Employment click on **About**

Click on **General Preferences**

Click **Edit**

Edit General Preferences

Click **Save**

Click on **Skills and Interests**

Click **Edit**

Edit Skills and Interests

Click **Save**

Click on **Geo Location Preferences**

Click **Add**

Add Geo Location Preference

Click **Create**

Click on **Abuse Type Preferences**

Click **Add**

Add Abuse Type Preferences

Click **Create**

Click on **Disability Preferences**

Click **Add**

Add Disability Preference

Click **Create**

This is where you can review and update your volunteer advocacy preferences, such as the gender and age group of child, county you will accept cases in, and any abuse or disability preferences. If you don't have any preferences, you can disregard this page.

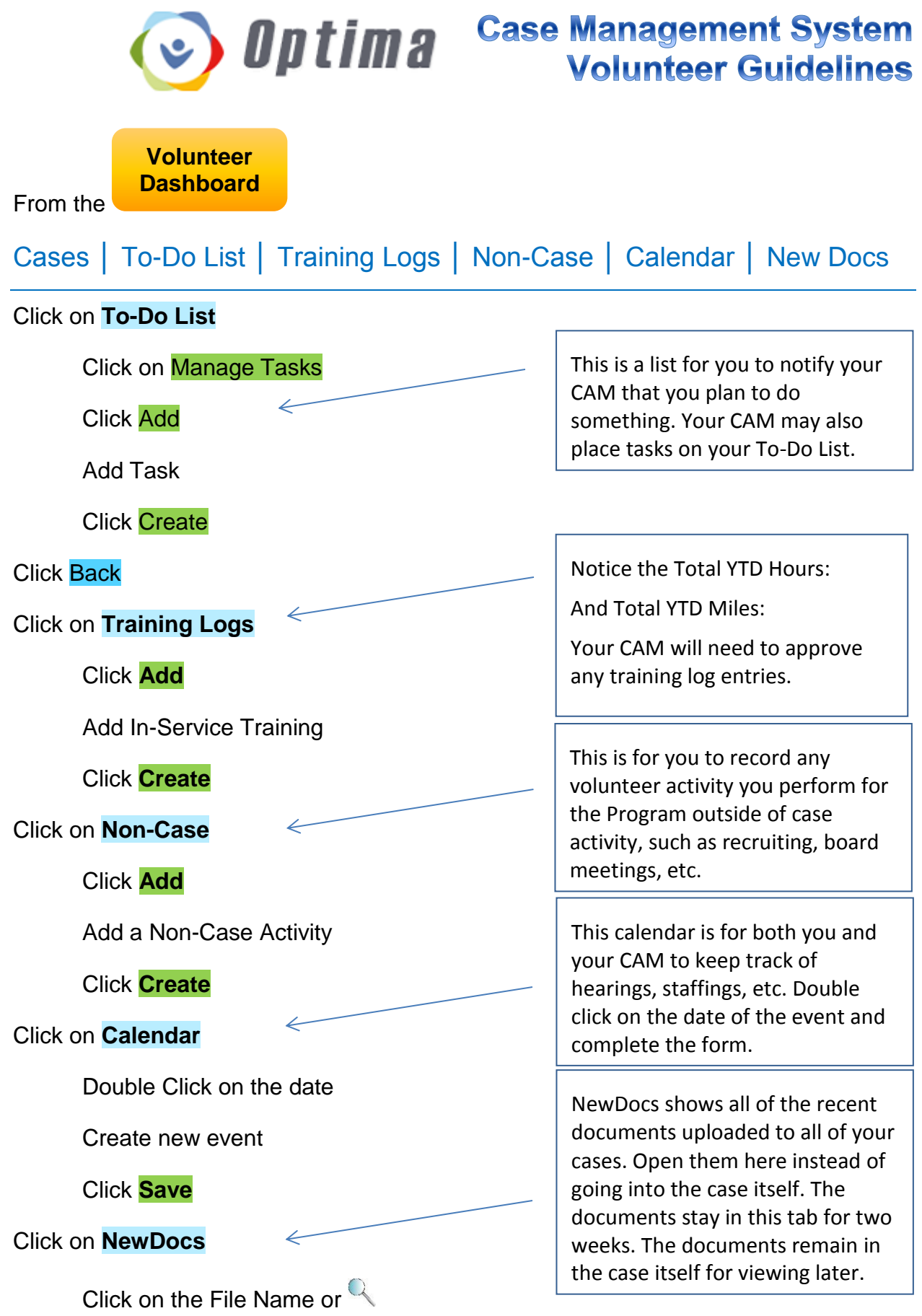

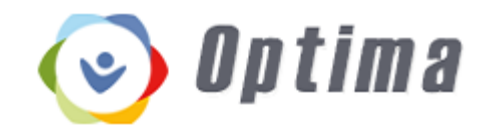

# **Constant System Case Management System**<br>Volunteer Guidelines

# *ADD CONTACT LOG*

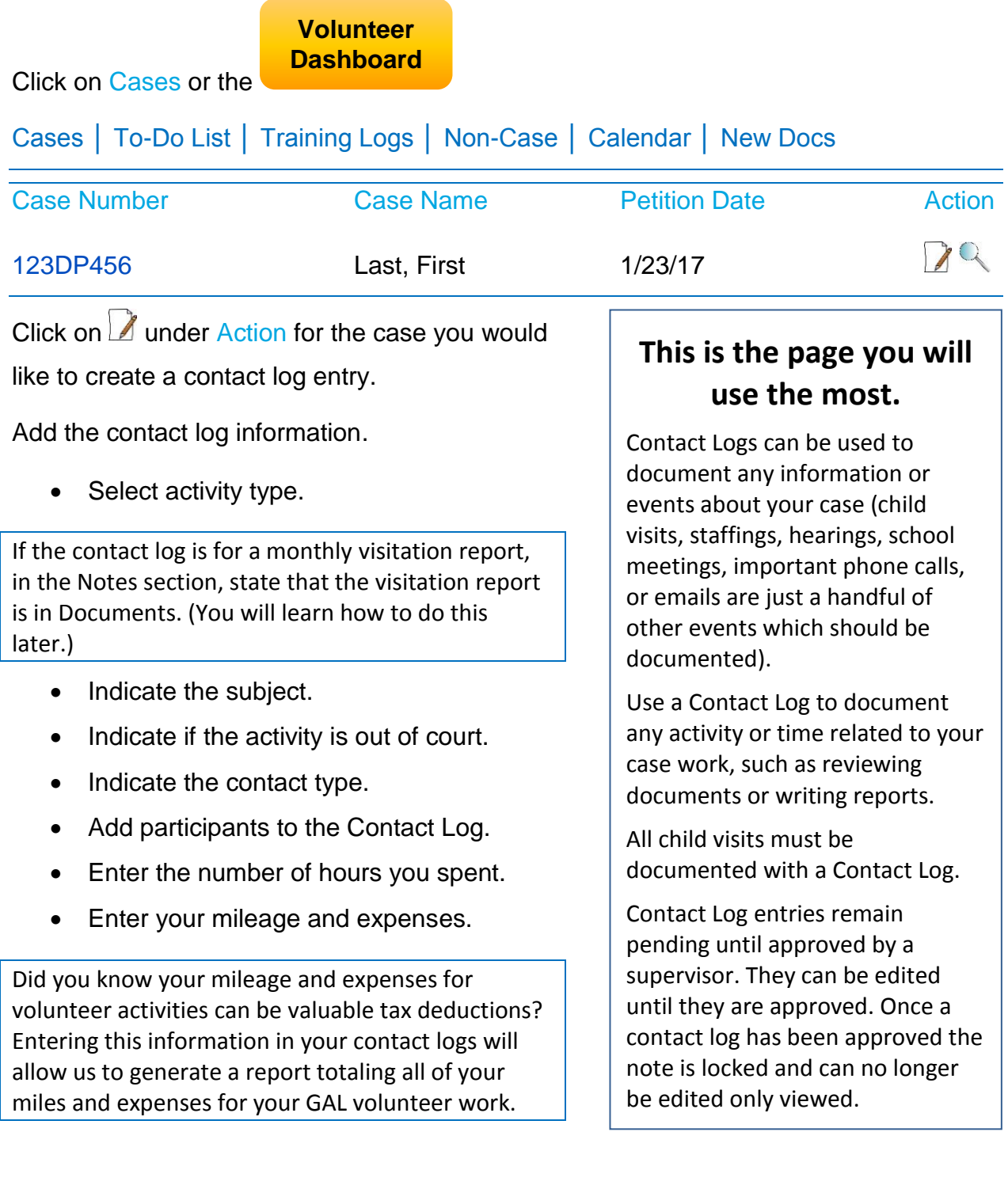

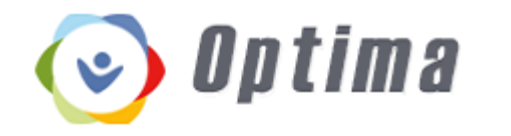

• Indicate who you had contact with.

The box in the upper right hand corner of the template is a list of people added to the case. If someone is affiliated with the case and not in that list, add them below the box. (You will learn later how to add people to this box.)

• Enter notes

Document your important observations and gathered information. Be concise. The information you enter should be case and child specific, relevant to the case, and objective. Contact logs are talk-to-text enabled. From your smart phone or tablet, you can dictate your notes into the Contact Log. There's no special setting. When the keyboard display pops up, touch the microphone icon and start speaking. Talk at a regular tone and pace but remember to turn it off when you're finished.

Click **Create**

## *CASE DETAILS*

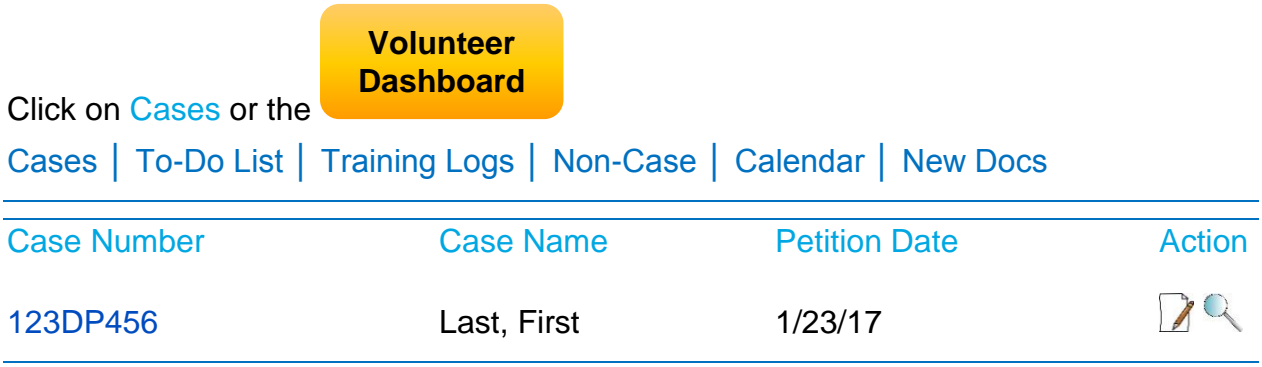

Clickon  $\alpha$  under Action for the case you would like to view or edit

or

Click the **blue** hyperlink case number for the case you would like to view or edit

#### Case Information

No editing, only viewing

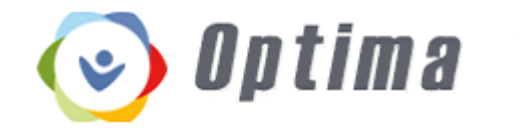

#### Case Assignments

No editing, only viewing

#### Children in Case

No editing in this section, but you can add information at the bottom of the page

Clickon  $\mathbb Q$  under Action Scroll down to  $\equiv$ 

Languages | Disabilities | Schools | Eligibility | Placements | Hearings Closing Information

Click **Languages** Click **Add** Add Language Click **Create**

Click **Disabilities**

Click **Add** Add Disability Type Click **Create**

Click **Schools**

IEP

Click **Edit**

Edit IEP

Click **Save**

**School History** 

Click Add

Add School History

Click **Create**

#### Click **Eligibility**

No editing, only viewing

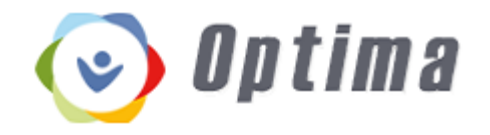

#### Click **Placements**

I[n](http://www.google.com/url?sa=i&rct=j&q=&esrc=s&source=images&cd=&cad=rja&uact=8&ved=0ahUKEwiIit3PpuLNAhWF1h4KHar-AsoQjRwIBw&url=http://www.clipartpanda.com/categories/magnifying-glass-clipart-transparent-background&psig=AFQjCNHqjkXKhQAUEOIGotRBtZ-TILykpQ&ust=1468013507132838) Placements you can and then edit an existing placement.

Clickon Q under Action Click **Edit** Edit Placed With Placement Details Click **Save**

#### Click **Hearings**

No editing, only viewing

#### Click **Permanent Plan**

No editing, only viewing

#### Click **Closing Information**

No editing, only viewing

### Click on **Back to** *CASE DETAILS*

#### Current Placements

Click **Add**

- Add Children Placed
- Add Placed With
- Add Placement Details

Click **Create**

#### Family Members

Click **Add** Add Family Member Click **Create**

You do not need to enter a closing date on the prior placement entry. Once you create a new placement the system will automatically close the old placement and update the Placement History fields.

If a child is placed in a relative placement, that family member must be added to this field (in Associated Parties, which you will learn later) before the placement field can be updated.

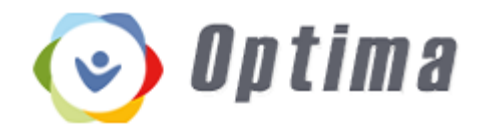

# **Dutima** Case Management System

On the *CASE DETAILS* section**,** go to the bottom of the page to reach the main menu.

Contact Logs | To Do | Associated Parties | Documents | Petitions & Allegations | Hearings | Placement History | Case Closing Information

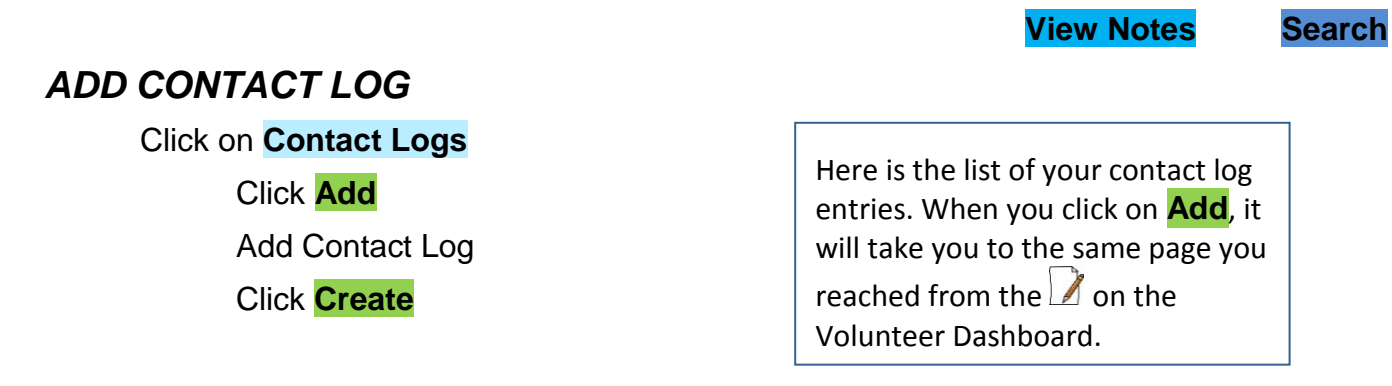

## *CONTACT LOG SEARCH*

Click on **View Notes** (to the right) to view all the contact log entries and notes in Case **Information** 

Click on **Back**

To perform a more specific search:

Click on **Search** (to the right) to SEARCH CONTACT LOGS

- Enter a date range
- Enter a start date and an end date
- Select preview

To export the information out of Optima into another format, select the Export to the Selected Format drop down menu and choose your preferred format. Format options include converting the report to a PDF or a Word document. Converting the report to a Word document allows you to cut and paste text into other Word documents or Monthly Visitation and Judicial Review Reports.

In addition to the basic date range search, the Contact Log Search report allows you to filter your search to pull more specific information by using four additional filters. To open these filters, deselect the box checked Null next to each filter.

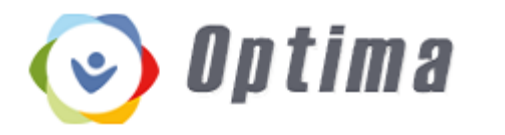

- The Subject search filter allows you to search for keywords by searching the subject line of all contact logs.
- The Activity Type search filter allows you to search for information by a specific Activity Type.
- The Party search filter allows you to search for information related to a specific person identified in the contact logs.
- The Volunteer search filter allows you to search for contact logs entered by any GAL staff or volunteer on a specific case.

Use some or all of the filters; however, the more filters you use the more limited your search results will be.

Click on **Back** to the *CASE DETAILS* section.

#### Click on **To-Do List**

Click Add Add Task Click Create Click Back

#### Click on **Associated Parties**

Click on **Manage Tasks**

Click **Add**

Click ○ Attorney, and then Select Associated Party

Click ○ Caseworker, and then Select Associated Party

Click ○ Interested, and then Select Associated Party

Click **Save**

If you do not see your case manager listed, please contact your CAM and he or she will add the party to the database.

You can edit or release an individual from the associated parties tab by selecting the edit icon in the action column next to their name. There is also a notes field that adds any additional information such as concerns or observations about the individual.

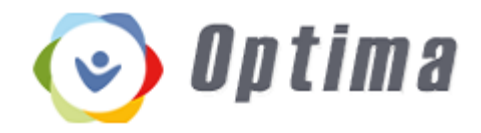

#### Click on **Documents**

Click **Add** Add Document

Click **Save**

**Important:** The document you upload must be saved to your device before it can be added to Optima. Once a document has been uploaded, it cannot be edited in any way. Please make sure you name your document before uploading. Be specific! For example, if you are uploading attendance records you may want to title the document "Attendance records – child's name." Please do not upload anything and simply call it records.

#### Click on **Petitions and Allegations**

No **Add,** but you can

#### Click on **Hearings**

No **Add**, but you can **at Hearing** Details, Types, Outcomes, and Participants, Volunteer Input, Court Ordered Services, Visitation, and Permanent Plan

#### Click on **Placement History**

No **Add**, but you can and then edit an existing placement.

Clickon  $\mathbb Q$  under Action

Click **Edit**

**Edit Placed With Placement Details** 

Click **Save**

# **Case Management System Volunteer Guidelines**

### **DO NOT UPLOAD YOUR CHILD VISITATION REPORT WITHOUT CREATING A CONTACT LOG.**

To create an attachment from your child visitation report email, follow these guidelines:

- For individuals accessing their email through a web browser on a traditional computer, the popular [Google Chrome](https://www.google.com/chrome/) browser has a built-in "Print to PDF" option on the print menu.
- On Android mobile devices, the [Cloud Print](https://play.google.com/store/apps/details?id=com.google.android.apps.cloudprint) app can be used to generate PDF files from Google Chrome.
- On Apple mobile devices, the [Google Drive](https://itunes.apple.com/us/app/google-drive/id507874739) app can be used to access Google Cloud Print from Google Chrome.
- For individuals accessing their email through a client application on a traditional computer, several vendors offer free Print to PDF software.
- On Windows, PDF-XChange [Lite](https://www.tracker-software.com/free_lite_home.html) is free for non-commercial use. I am currently using this Print to PDF printer.
- On Mac OS, Print to PDF is a [built-in feature.](http://www.mactip.net/print-as-pdf-file-on-a-mac/)

Optima is an online, secure system with a lot of confidential information. **Please be sure to log off of the system (scroll to top of screen to find link in upper right corner) when finished.**